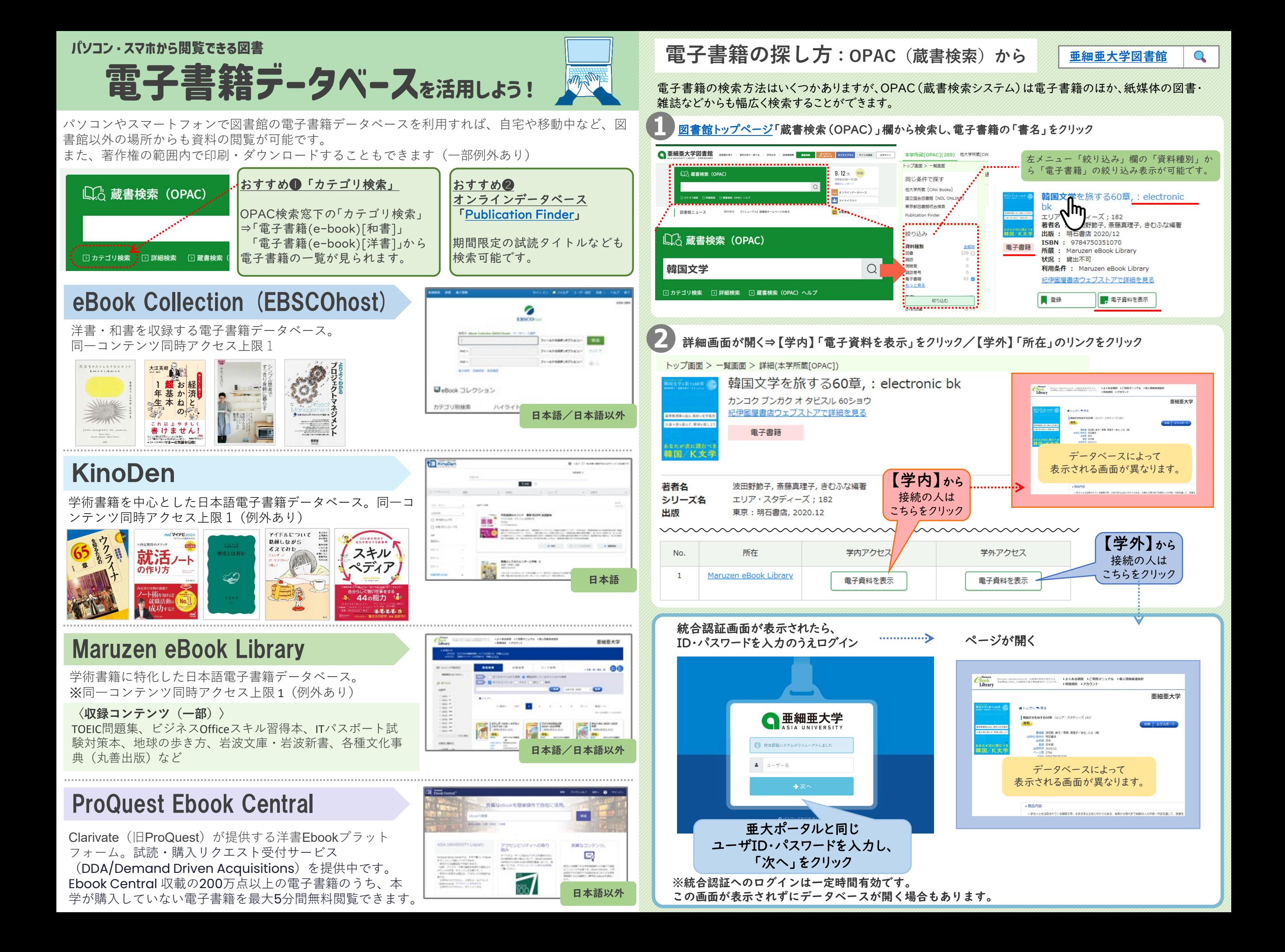

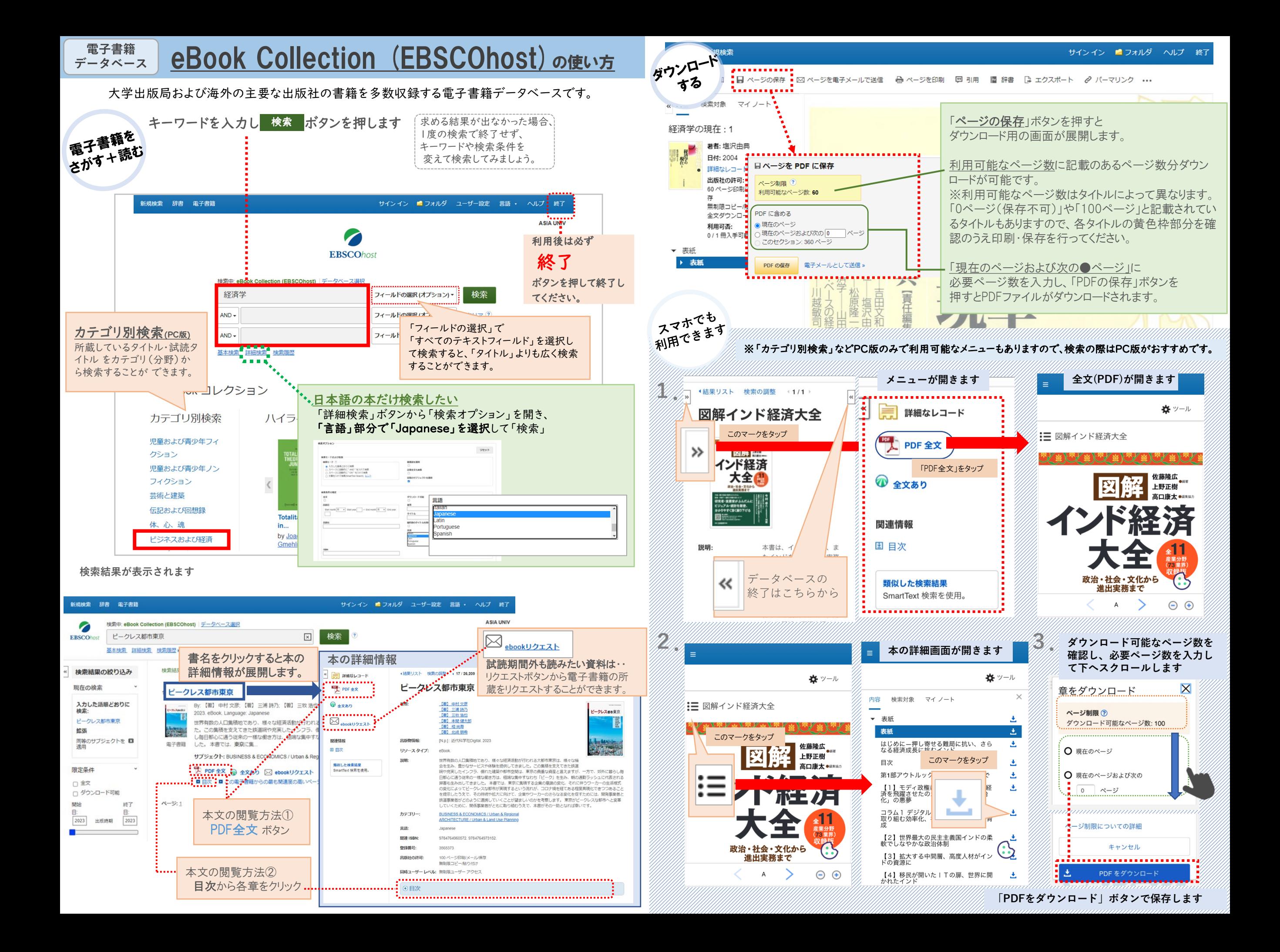

## **電子書籍 『<sup>電子書籍</sup> KinoDen の使い方**

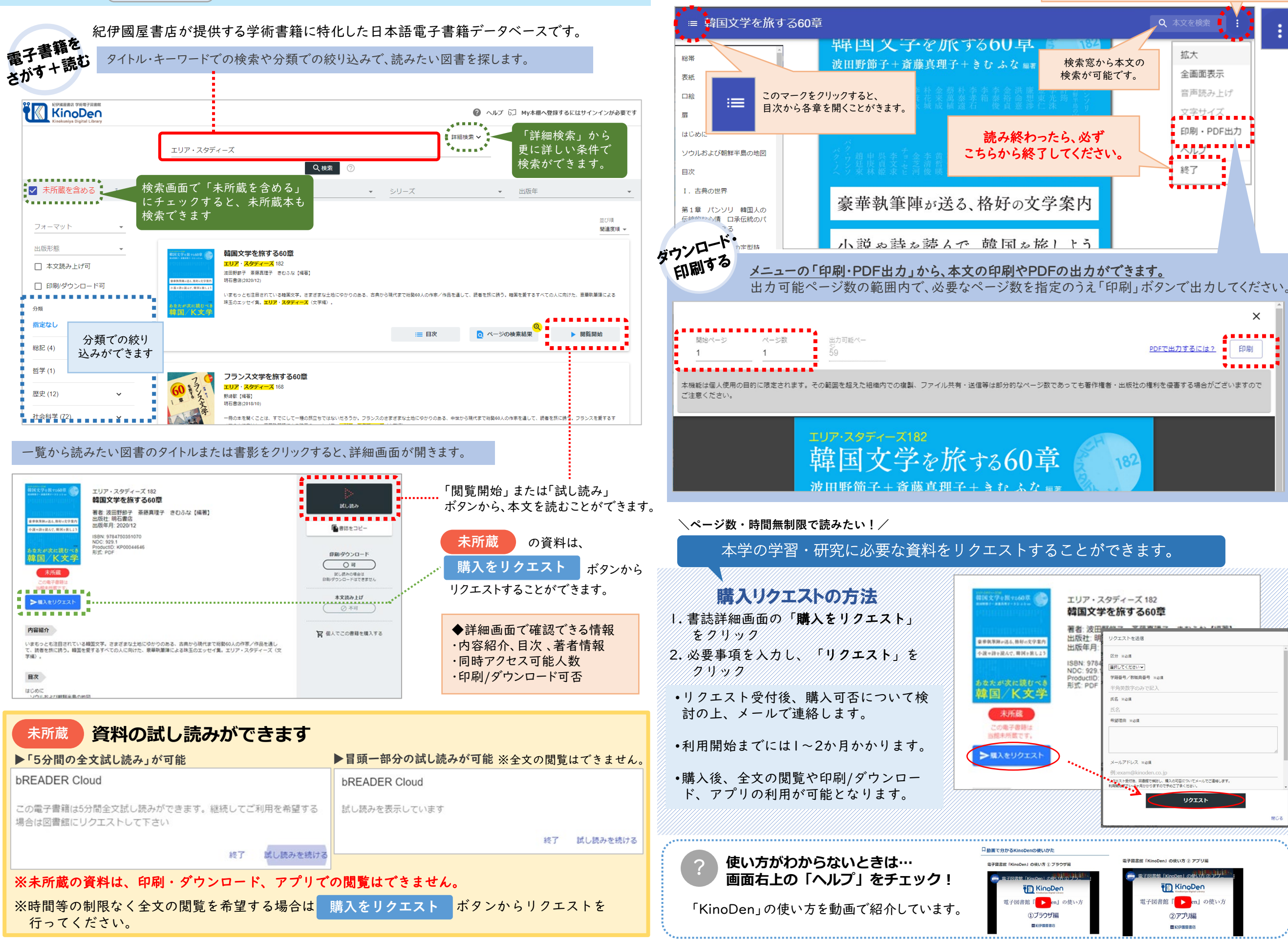

このマークをクリックすると、メニューが表示されます。

「閲覧開始」「試し読み」をクリックすると、ビューワー画面が表示されます。

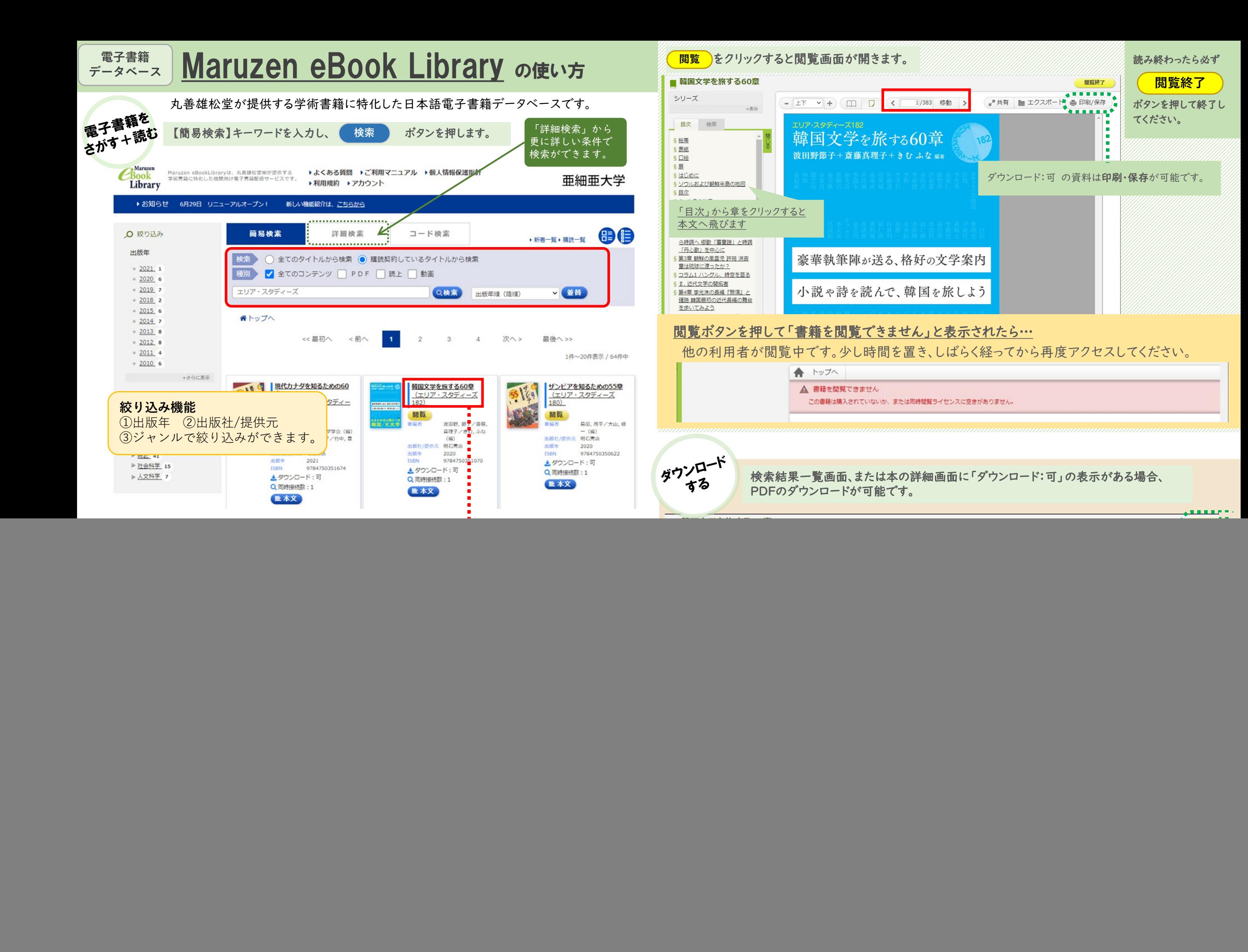

## **電子書籍 ProQuest Ebook Central の使い方**

![](_page_4_Picture_270.jpeg)

## 検索結果が表示されます。

![](_page_4_Figure_3.jpeg)

## 検索結果のタイトルをクリックすると本の詳細画面が表示されます。

![](_page_4_Picture_271.jpeg)